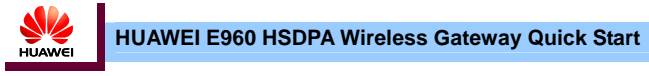

The HUAWEI E960 supports HSDPA/WCDMA 2100, GSM/GPRS/EDGE 1900/1800/900/850, and network auto-switch. With the E960, you can experience wireless gateway and USB modem at any time and any place.

# **E960 Appearance**

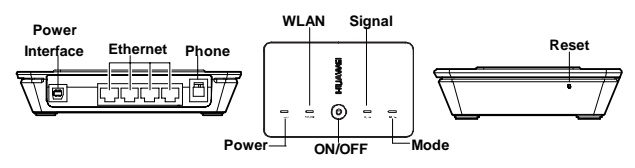

- **Power Interface**: When connected with the power adapter, the E960 functions as a wireless gateway. When connected to the PC with a USB data cable, the E960 functions as a USB modem.
- y **Ethernet**: Insert a Ethernet cable connected to the PC or other network equipments.
- **Phone**: Insert a phone cable connected with a telephone to realize the voice service.
- **Power**: Power indicator. When it is in yellow, the charge is finished.
- **WLAN:** WLAN indicator. If it is steady on and in yellow, the WLAN is enabled. If it is blinking, data is transmitting.
- ON/ OFF: Press and hold to power on or off the E960.
- **Signal:** Signal strength indicator. The following table shows the status of the signal strength indicator:

• **Mode**: The network mode indicator. The following table shows the status of the network mode indicator:

**Admin**: Have th the configuration is **admin**;

**User**: Only view<br>the default passy

**Step 2:** Install the  $\frac{1}{2}$  of the E960, and plug in the power plug to the power socket.

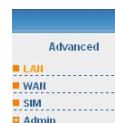

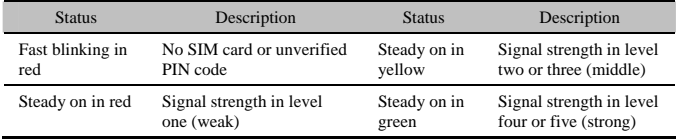

1. Open the Internet Explorer, and then enter the default web address (192.168.1.1) of the E960 in the address bar.

2. In the **WIRELESS GATEWAY LOGIN** page, select the user type**,** enter the password, and

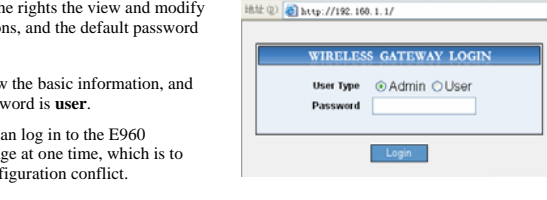

If you are prompted to enter the PIN code, you need to enter the correct PIN code, and then click **Apply** 

• If the correct PIN code or PUK code is invalid, you cannot use the network-related

**Step 2: Install the** Plug in the USB end of the power adapter to the power interface Please consult your service provider about whether to use SIM/USIM card.

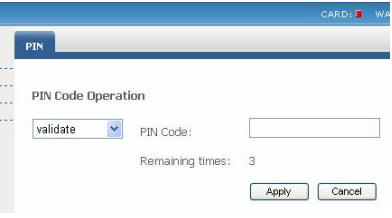

- 
- - then click

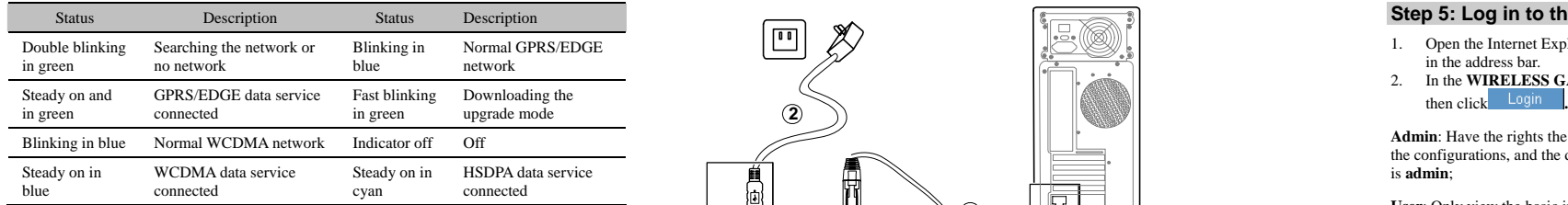

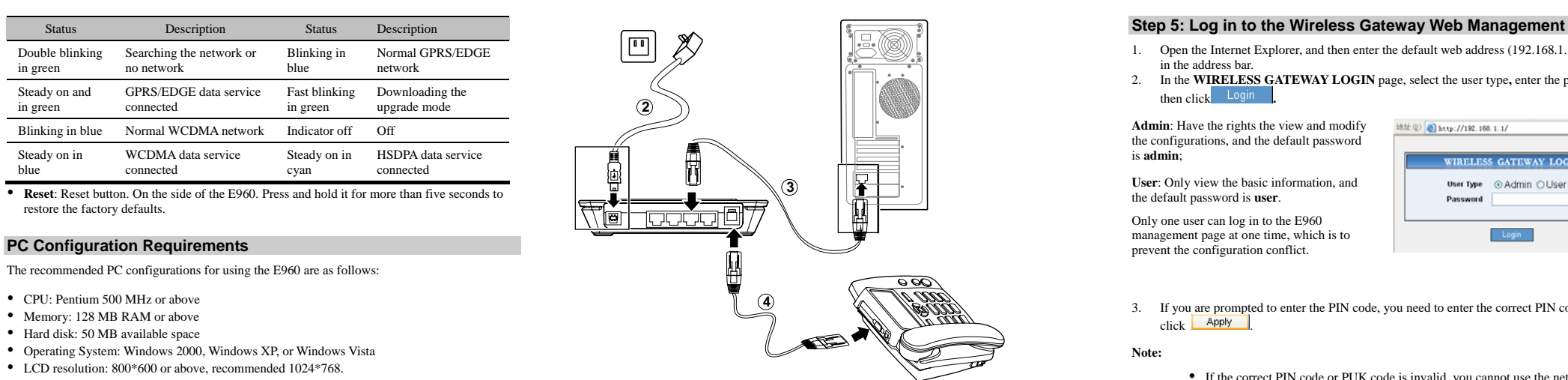

The recommended PC configurations for using the E960 are as follows:

- 
- 
- Hard disk: 50 MB available space
- 
- LCD resolution:  $800*600$  or above, recommended  $1024*768$ .
- Interface: standard USB interface<br>services.
- Internet Explorer: IE6.0 or above, Firefox 1.5 or above, Netscape 8.0 or above

Note: If the configurations of the PC are lower than the recommended, the performance of the **POWER Adapter** and the BOO, and plug in the power pug to the power socket.<br>E960 may be weakened. Between the SIM/USIM card, plea E960 may be weakened.

Please use the E960 compatible power adapter; otherwise, the

E960 can be damaged.

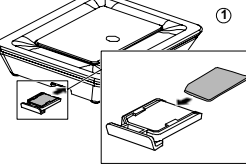

**Step 4: Connect** The telephone cable cannot be longer than three meters, and the **to the Telephone** telephone can be connected with three extensions. telephone can be connected with three extensions.

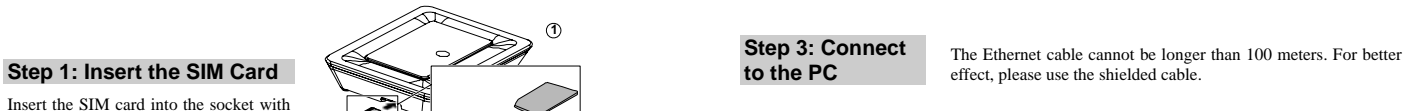

Insert the SIM card into the socket with the golden contact facing upward. Insert the card socket into the E960.

## **Step 6: Making the First Call**

When the PIN code is verified, you can use the telephone to make a voice call by lifting the handset and dialing the number.

The electrical version of the E960 User Guide is compressed in the installation program of the Mobile Partner.

**Using the USB Modem Function Quickly** and the *E960 Wireless Gateway User Guide* and *Mobile Partner User Guide* through the Online Help of the Mobile Partner, or in the optical drive path of the E960.

- 3.If the **PPP Connection** is **Manual**, you need to click **connect** to connect the network. **Using the User Guide of the E960** Otherwise, the system automatically connects the network.
- 4.If the mode indicator of the E960 blinks, the connection is successful and you are online.

gateway functions cannot be used, such as voice service and dial-up through the Ethernet.

## **Step 7: Connect to the Internet**

Save The system automatically configures the new parameters. In the main case of the USB modem mode, you can perform wireless online, SMS, and phone book. However, the

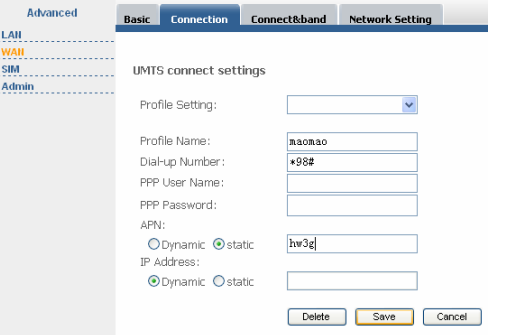

- 
- figure. 1. Press and hold to power off the E960. 2. Unplug the USB end of the power adapter from the E960.
- 3. Connect the E960 and PC with a compatible USB data cable. The sketch map for the data cable is shown in the following picture:

 Click , select the value in **Profile Setting** and **PPP Connection**, and then click 2.**Apply** 

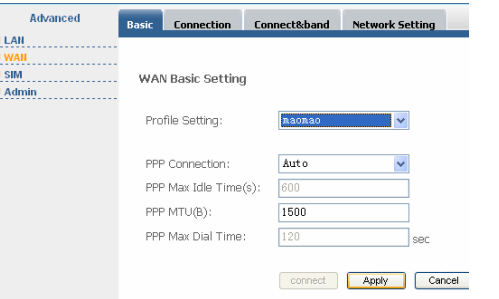

1.

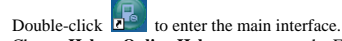

2.Choose **Help** > **Online Help**, you can use the E960 user guide, as shown in the following

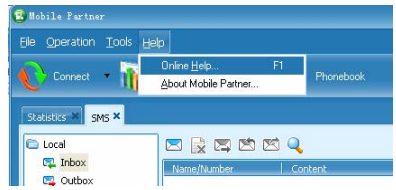

- 4. The system automatically recognizes the new hardware, and displays on the lower right of the desktop. The E960 and the PC are connected successfully.
- right of the desktop. The E960 and the PC are connected successfully.<br>5. After connecting the E960 and the PC, the Mobile Partner installation program of the E960 **COPYright © 2007 Huawei Technologies Co., Ltd.** starts automatically. You can follow the installation wizard to operate.

Note: If the program is not started, you can enter the optical drive path of the E960, double-click<br>Note: If the program is not started, you can enter the optical drive path of the E960, double-click the disk icon or right-click it, and then select open. Double-click the **AutoRun.exe** file, the installation program starts. Do not plug or unplug the E960 in the installation process.

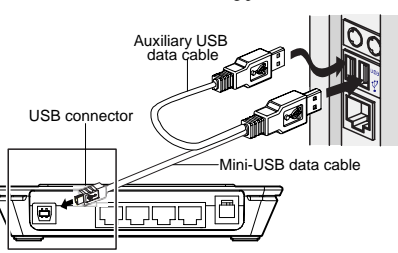

. **Note:** The auxiliary USB data cable is for additional power supply. Ensure that all connectors of the USB data cable are plugged in the corresponding interfaces. **Huawei Technologies Co., Ltd. Address:** Huawei Industrial Base, Bantian, Longgang, Shenzhen 518129, People's Republic of China

**Tel:** +86-755-28560000 **Global Hotline:** +86-755-28560808 **E-mail:** [mobile@huawei.com](mailto:mobile@huawei.com)

## **Website:** www.huawei.com

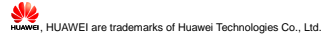

The information in this manual is subject to change without notice. Every effort has been made in the preparation of this manual to ensure accuracy of the contents, but all statements, information, and recommendations in this manual do not constitute the warranty of any kind, express or implied.

6. After successful installation, the management program starts automatically, and the shortcut

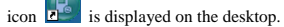

7. Enter the Mobile Partner, and you can perform the applications such as wireless accessing the Internet, SMS, email, and phone book.

Download from Www.Somanuals.com. All Manuals Search And Download.

Free Manuals Download Website [http://myh66.com](http://myh66.com/) [http://usermanuals.us](http://usermanuals.us/) [http://www.somanuals.com](http://www.somanuals.com/) [http://www.4manuals.cc](http://www.4manuals.cc/) [http://www.manual-lib.com](http://www.manual-lib.com/) [http://www.404manual.com](http://www.404manual.com/) [http://www.luxmanual.com](http://www.luxmanual.com/) [http://aubethermostatmanual.com](http://aubethermostatmanual.com/) Golf course search by state [http://golfingnear.com](http://www.golfingnear.com/)

Email search by domain

[http://emailbydomain.com](http://emailbydomain.com/) Auto manuals search

[http://auto.somanuals.com](http://auto.somanuals.com/) TV manuals search

[http://tv.somanuals.com](http://tv.somanuals.com/)